# **Installing and Using Burp**

We're going to use Burp as our interception proxy to monitor and change our traffic for the BodgeIt challenge.

Below are the steps to get it to work

- 1. Go t[o Download Burp Suite Community Edition -](https://portswigger.net/burp/communitydownload) PortSwigger. We're going to download the Community Edition (which is free). There's a professional version that costs about \$300/year. For this challenge and in the beginning the community edition will work.
- 2. Download the Community Edition for your operating system
- 3. Once the software is downloaded, install the software
- 4. After installing the software, open Burp Community. You should see the following:

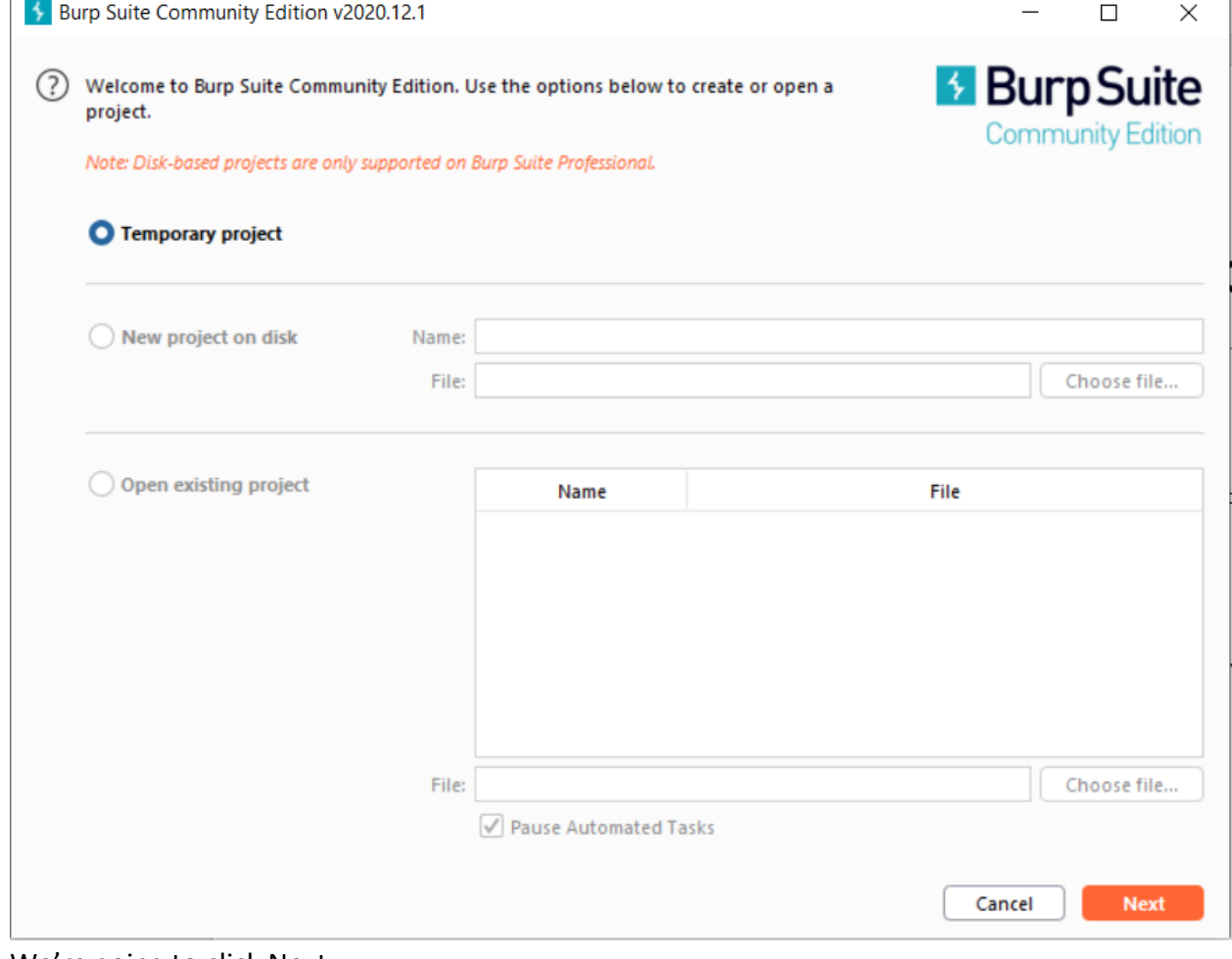

5. We're going to click Next

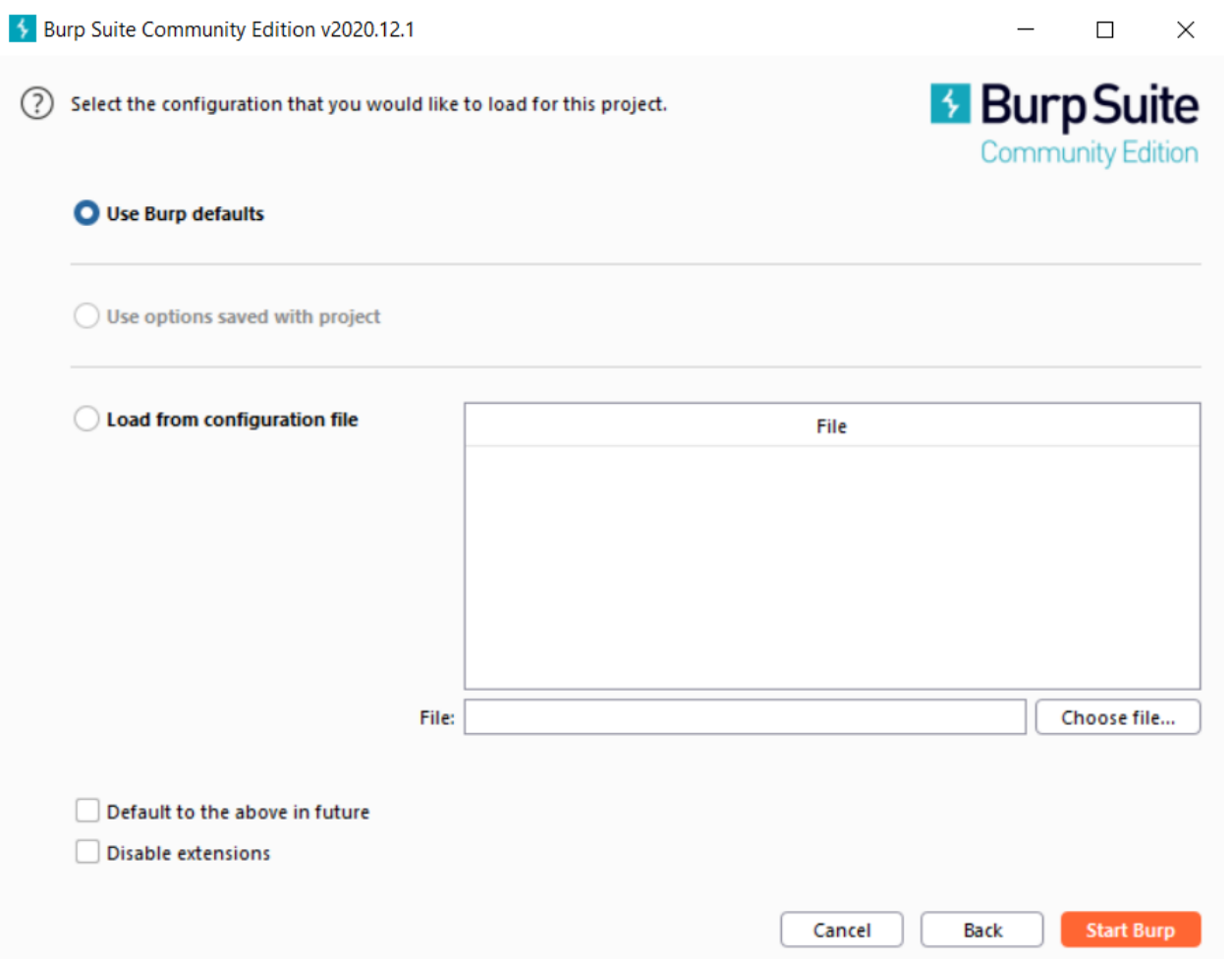

## 6. Click Start Burp button

7. First thing we're going to do is disable capturing. Move the toggle button from right to left. The reason we're disabling the capturing feature is we do not want to inspect traffic of web pages that we're not going to exploit. Your screen should look like this:

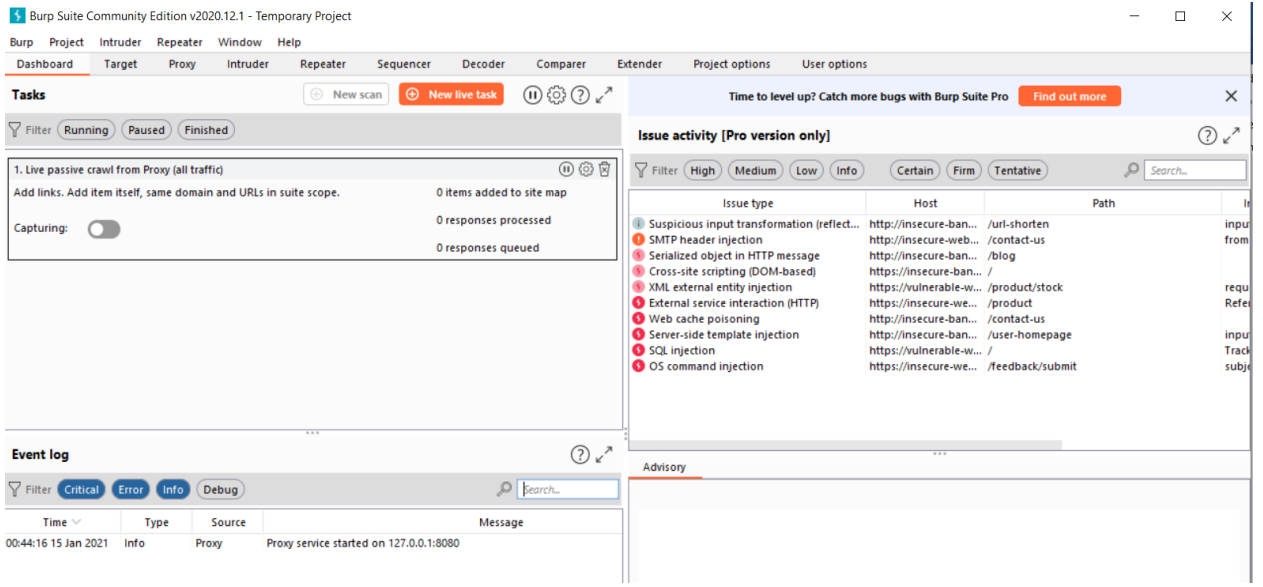

- 8. Looking at the event log at the bottom we see that the proxy has started at 127.0.0.1 (loopback/home address) on port 8080. We're going to need this in the next step
- 9. Open your browser of choice. In my case I am going to use Edge
- 10. Once the browser is open, go to Settings
- 11. It should look like this

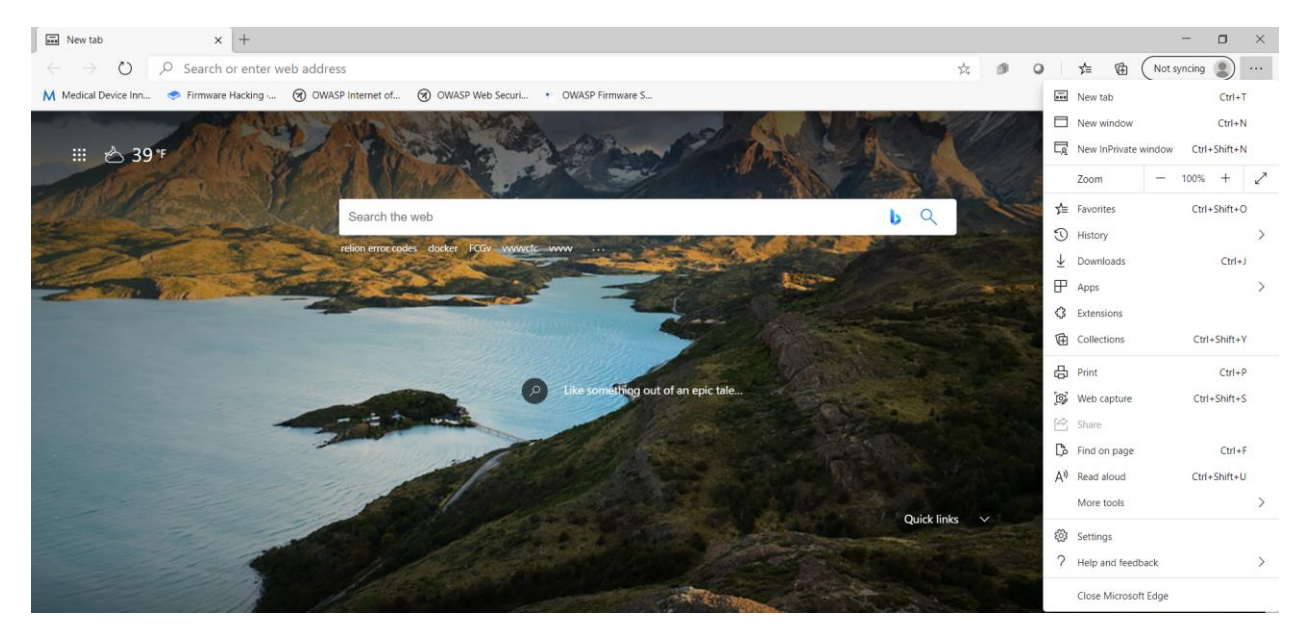

#### 12. In the search button type, proxy

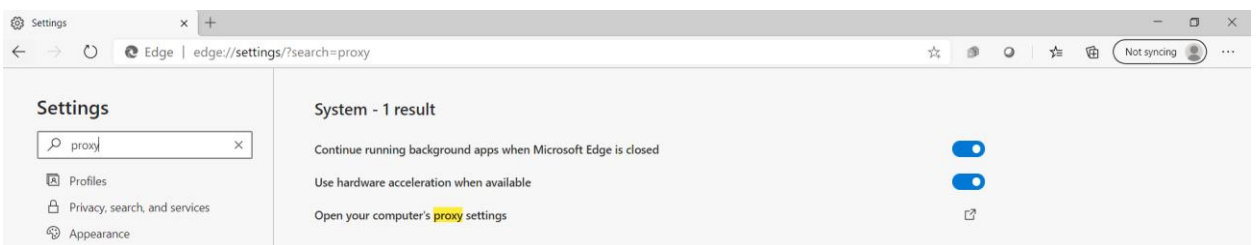

- 13. Click on "Open your computer's proxy settings"
- 14. The screen you will see is this

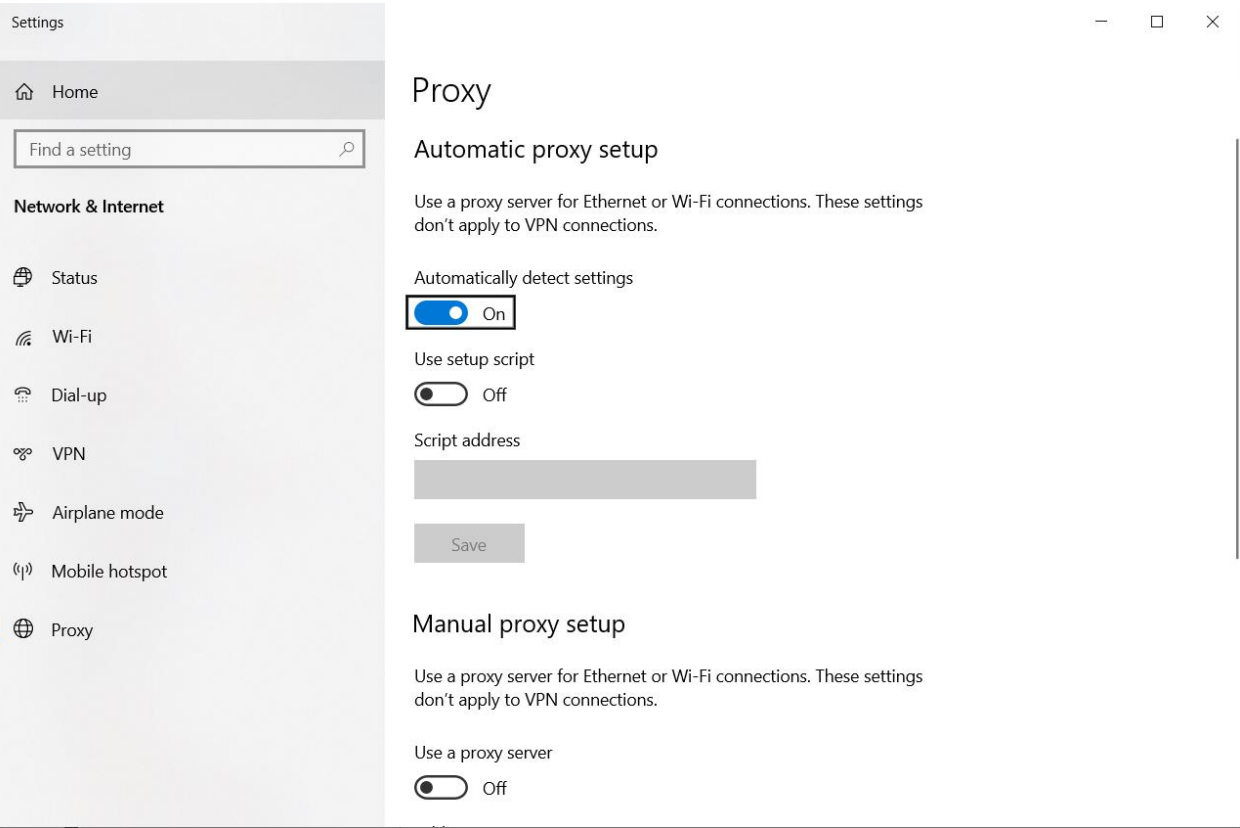

Scroll down to the manual proxy setup

15. In the "Use a proxy server" we're going to turn that on, and enter the address, port we have before (127.0.0.1, 8080). The screen should look like the following:

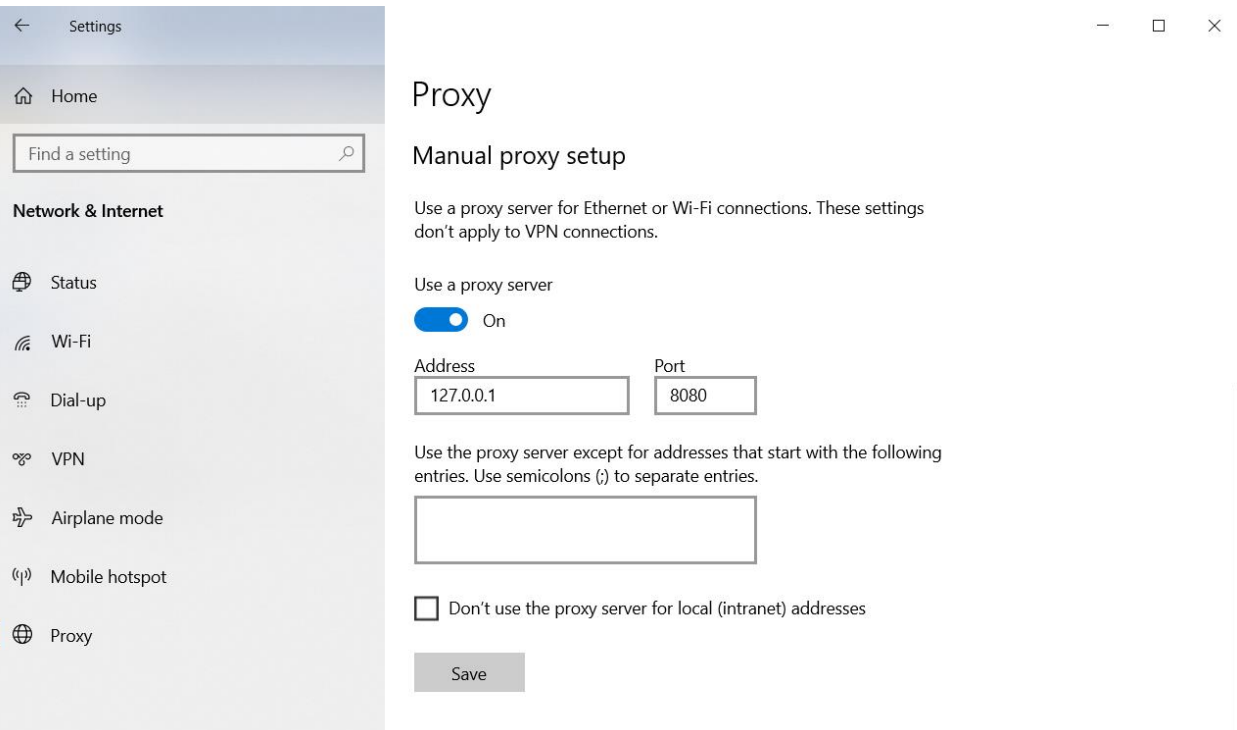

## 16. Click the Save button

# 17. Going back to Burp let's go to the Proxy Tab

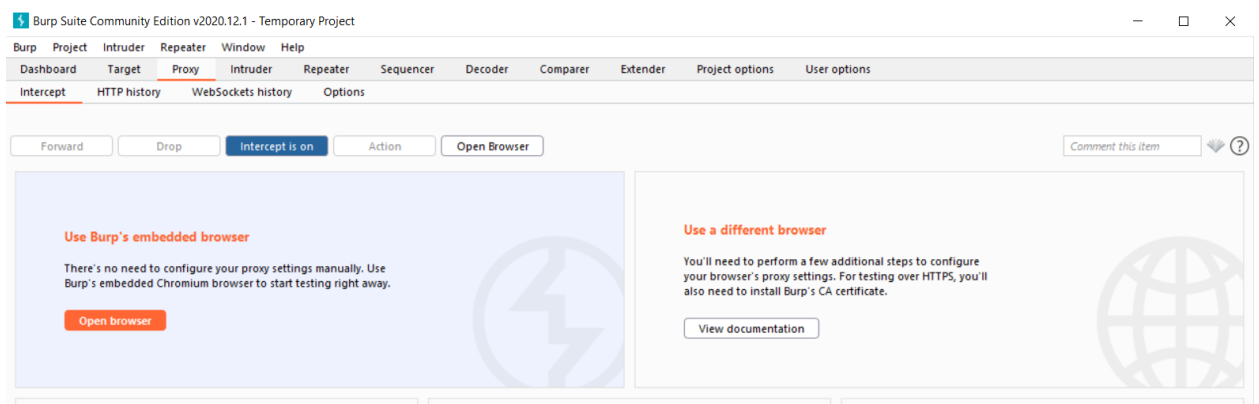

- 18. As you can see the intercept is on. This is what we want, as any traffic we have will be intercepted to Burp. Let's try it
- 19. Let's enter the link to the BodgeIt store in the URL bar, Settings [\(bodgeit.herokuapp.com\)](http://bodgeit.herokuapp.com/login.jsp).
- 20. Going back to Burp, Proxy we see the following:

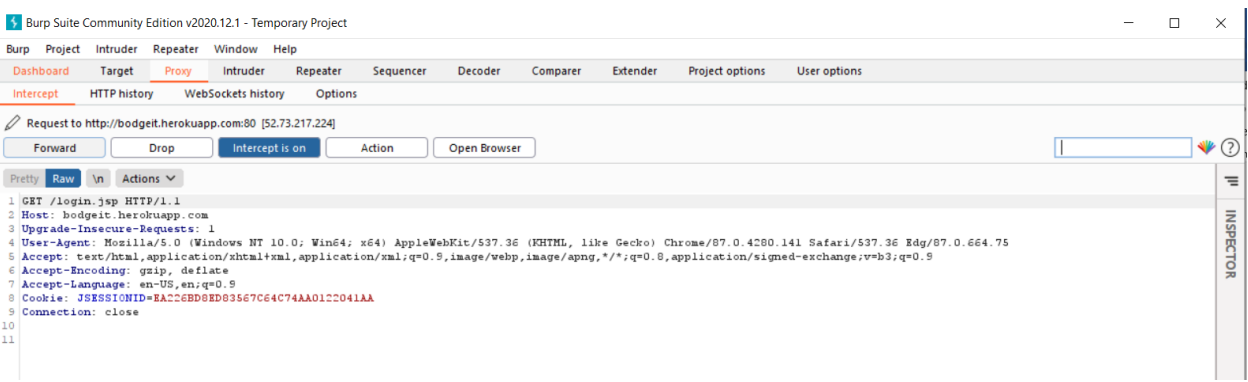

- 21. Sweet! The traffic is being captured. As you can see the Dashboard, Proxy, and Intercept tabs are highlighted. Click the Forward button to have the traffic continue
- 22. Going back to the browser we see:

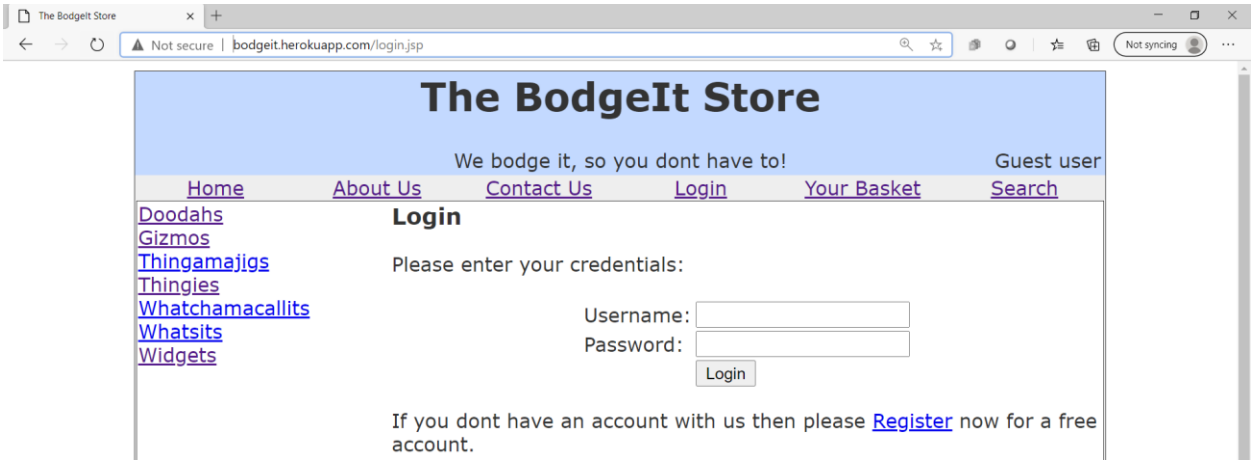

23. The page rendered properly. Now we're ready to exploit the BodgeIt Store!